# Talent Show- How to post to Flip Grid-Step-By- Step!

# **Step 1: Locate the Join Code**

I have given you one of these ways to join the right discussion:

- Join Code 88b0b63f
- QR code  $\rightarrow \rightarrow \rightarrow \rightarrow$
- Join Link <a href="https://flipgrid.com/88b0b63f">https://flipgrid.com/88b0b63f</a>

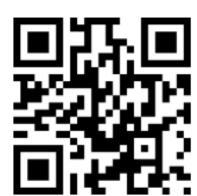

Or Enter Guest Password on site page- Ahrc2020

### **Step 2: Join the discussion**

Open the Flipgrid app and enter the information provided by your educator in step 1:

- If a Join Code, simply enter the code (e.g. FGrid3567, a591dc5d)
- If a QR code, scan the QR code with your device camera or the Flipgrid mobile app.
- If a Join Link, tap the link or simply enter everything after flipgrid.com/

#### **Step 3: Record and Submit**

Once you've joined, you'll see the Topic, or discussion prompt. Follow the instructions and when you're ready to record, click the red **Record a Response** button or the record icon in the bottom right.

# Record a video in 4 easy steps:

- **1. Tap to record** -Tap the record button on the bottom to start. Add fun stickers, filters, text, and more. Tap the arrow on the bottom right to advance.
- **2. Review your video -**Trim, split, rearrange, or add more. Tap the arrow in the bottom right to advance.
- **3. Take a selfie -**The selfie will be the cover image for your video. Tap the arrow in the bottom right to advance.
- 4. Submit your video -Edit your name, add a title, and/or attach a link. Then submit!